## EbM-SPLITTER EbM-SPLITTER EbM-SPLITTER EbM-SPLITTER EbM-SPLITT

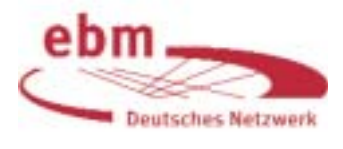

# Medline-Recherche: *Clinical Queries*

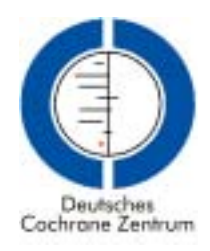

Eine von mehreren Möglichkeiten, eine Literatursuche in PubMed (<www.pubmed.gov>) durchzuführen, erfolgt über die Option Clinical Queries ("klinische Suchfrage"). Der Zugang erfolgt wie gewohnt über die Suchmaske von PubMed durch Klicken auf "Clinical Queries" (Abb. 1 und 2). Eine solche Recherche ist besonders dann empfehlenswert, wenn relevante Zeitschriftenpublikationen benötigt werden, die zur Verfügung stehende Zeit aber knapp bemessen ist [3].

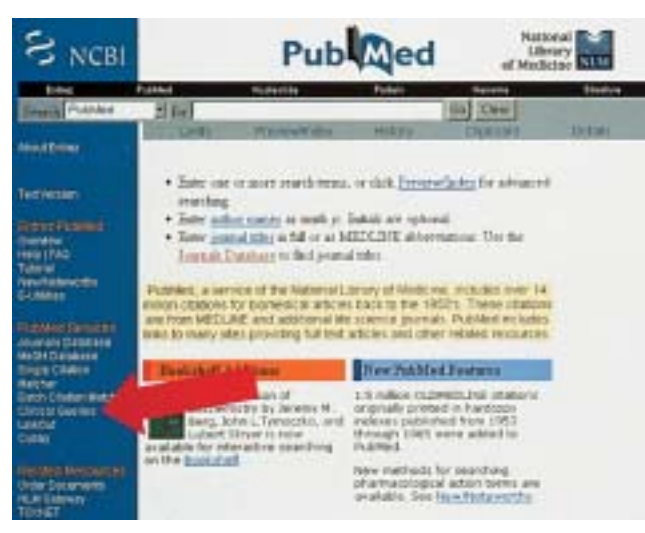

Abbildung 1 Eingangsseite von PubMed. Durch Klicken auf "Clinical Que*ries"* (Pfeil) gelangt man zur *PubMed Clinical Queries*-Suchmaske.

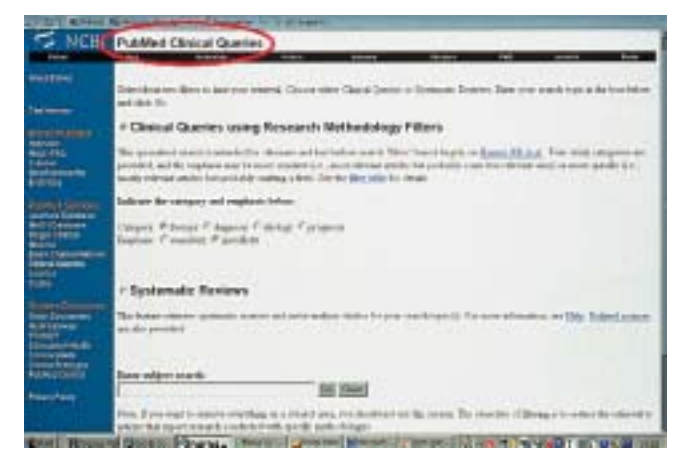

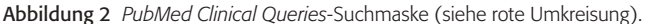

Wahlweise kann in *PubMed Clinical Queries* nach Zitaten zu Artikeln über Therapie, Diagnostik, Ätiologie, Prognose oder nach systematischen Übersichten (Reviews) recherchiert werden. Zudem kann man zwischen einer "sensitiven" und einer "spezifischen" Suchstrategie wählen.

#### Suchoptionen *"sensitivity" / "specificity"*

Die möglichen Ergebnisse bei der Suche in einer Datenbank lassen sich mit Hilfe einer Vierfeldertafel ausdrücken (Tab. 1).

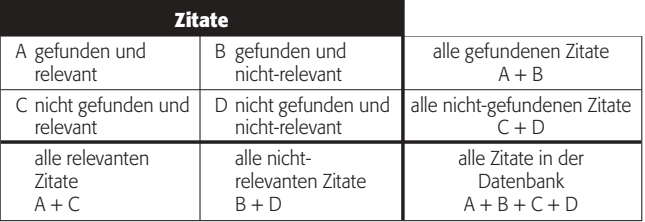

Tabelle 1 Vierfeldertafel zur Darstellung der möglichen Ergebnisse bei einer Datenbank-Recherche

Abhängig von der Zielsetzung der Literatursuche erlaubt die *PubMed Clinical Queries*-Option zwei verschiedene Recherche-Strategien:

1. Zum einen kann eine Suche darauf abzielen, dass sich die Zahl der nicht-relevanten Zitate auf ein Minimum beschränkt und daher möglichst alle angezeigten Zitate relevant sind. In *PubMed Clinical Queries* muss man für diese Suchstrategie "specificity" anklicken [vgl. 1]. Nachteil dieser Strategie ist, dass in der Regel nicht alle relevanten Zitate erfasst werden.

#### *Specificity*

Nicht gefundene nicht-relevante Zitate / alle nichtrelevanten Zitate in der Datenbank (D / B + D)

Die specificity ist demnach umso höher, je weniger in der Datenbank vorhandene nicht-relevante Zitaten "gefunden" werden.

2. Für den Fall, dass das Ziel einer Suche darin besteht, möglichst alle relevanten Artikel zu einem Thema zu finden, die in der betreffenden Datenbank vorhanden sind, wird in *PubMed Clinical Queries* die Option *"sensitivity"* angeboten [vgl. 1]. Nachteil eines solchen Vorgehens ist, dass man in der Regel auch eine mehr oder weniger große Zahl nicht-relevanter Zitate erhält.

*Sensitivity* (Synonyme: Recall, Vollständigkeitsrate) Gefundene relevante Zitate / alle relevanten Zitate in der Datenbank (A / A + C)

Meist wird die Zahl der erhaltenen Zitate bei einer Suche mit der Option *"specificity"* geringer sein als bei der Option *"sensitivity".*

Der Vollständigkeit halber sei erwähnt, dass Recherche-Spezialisten als Maß für die Genauigkeit einer Literatursuche häufig den Begriff *"precision"* verwenden.

*Precision* (Synonym: Relevanzrate) Gefundene relevante Zitate / alle gefundenen Zitate  $(A / A + B)$ 

*Precision* ist nicht mit *specificity* identisch, wird in der Literatur aber manchmal fälschlicherweise synonym zu *specificity* verwendet.

#### Beispiel

Ein Zahnarzt möchte Artikel über Therapiestudien zum Thema Bruxismus finden. In *PubMed Clinical Queries* gibt er *"bruxism*" ein, wählt *"therapy"* und *"specificity"* und klickt anschließend auf "Go" (Abb. 3). Es werden 17 Zitate angezeigt

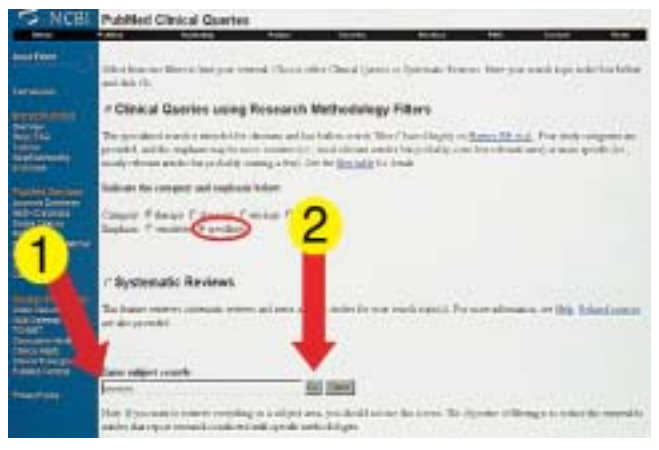

Abbildung 3 Nach Wahl von *"therapy"* und *"specificity"* wurde das Suchwort "bruxism" in den Anfragekasten eingegeben (Pfeil 1). Anschließend wird auf "Go" geklickt (Pfeil 2)

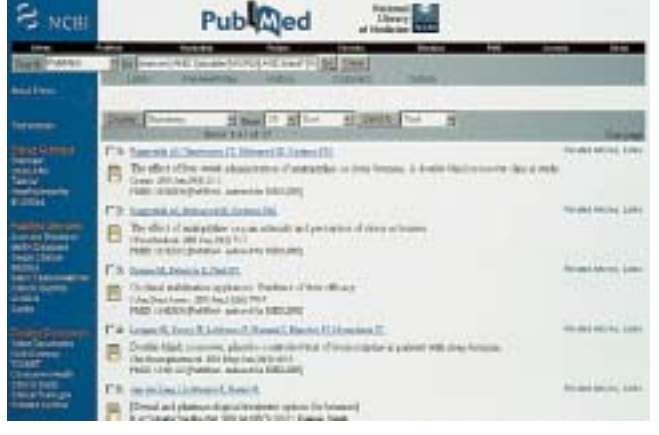

Abbildung 4 Recherche-Ergebnis in PubMed: bibliographische Angaben von 17 Publikationen

(Abb. 4). Im Anfragekasten erscheint folgende Suchstrategie, die bei der Recherche automatisch wirksam wurde:

(bruxism) AND ((double [WORD] AND blind\* [WORD]) OR placebo [WORD])

Wählt der Zahnarzt demgegenüber *"therapy"* und *"sensitivity"* (Abb. 5), so erhält er 126 Treffer (Abb. 6). Die Suche erfolgte mit folgendem voreingestellten Algorithmus – und dies, obwohl er selbst nur "bruxism" eingetippt hatte<sup>1</sup>:

(bruxism) AND (randomized controlled trial [PTYP] OR drug therapy [SH] OR therapeutic use [SH:NOEXP] OR random\* [WORD])

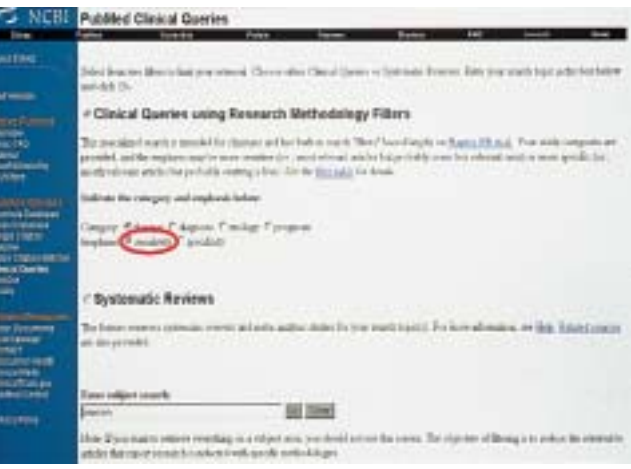

Abbildung 5 Wiederholung der Suche; allerdings wurde diesmal *"sensitivity"* gewählt (statt *"specificity"*)

| NCBL                                                                                         | Publ <sub>ined</sub>                                                                                                    |                                       |
|----------------------------------------------------------------------------------------------|----------------------------------------------------------------------------------------------------|---------------------------------------|
| <b>Smith Cold Ave.</b><br><b>Analytical</b>                                                  | --<br>材料料<br>62 Holdman (predictivity) [81] Chat.                                                                                                    |                                       |
| <b>Tel Street</b>                                                                            | Ham it Him Hilbert to H<br>Dolby Liverer<br><b>Book 3 St Life Link</b>                                                                                                    | Post 1<br><b>STRA</b>                 |
| <b>FULLER SERVICE</b><br><b>Wall Allis</b><br>w<br>www.com<br><b>Kilder</b>                  | [1] Sain Chital Autos (Pain), Said Jermy]<br>Older and makers of a new \$1.01. Approximation determine terminal<br>last Freeholder 2011 to must be to Kill 11<br><b>SOLATILA ALEXANDRE</b><br>TRATT TOYOGAN STATIONS, ANATOMICS | <b>Follows Military, Listed</b>       |
| <b>COLLEGE SHOW</b><br><b>LIFTED BALL</b><br><b>MOZIVONE</b><br><b>Techni Ligitory</b>       | TTP Scotchi Record (Sharen and<br>Now of an extension provided the result of the analysis and the set of the<br>扫<br><b>Flagsbacks and backbackers</b><br>TRED (STEW) SVARIAL LINIARY BOTA RPD                                  | tweed letters Like                    |
| alima<br>tern i kensonelme<br><b>TRIA GAME</b><br>æ                                          | <b>PS Gaussia</b><br>A check make of the Topre seatents' to because a probates density powers.<br>54<br>The Reinford Willeston/Mind/W<br>TRED-UNIA LENANDA AUGUSTA METERES                                                      | <b><i>INTIAL RECUL 1791</i></b>       |
| <b>Index Product to</b><br><b>CELONIA</b><br><b>STAR</b><br><b><i><u>Bally Books</u></i></b> | I's beautifurned Harms I<br>Dedeter of boness, who and purchasions, and such was now a 37 was follow as point .<br>Libertown, 220 Plane 212, St T.<br>PMIL-STRAILTHAM & points                                                  | <b>RATING FAVILY LONG</b>             |
| mikuu ya<br><b><i>Adapta for</i></b>                                                         | I'B Install Hammer Linksall.<br>A 20 ma fallow as of your and receiver of monomership devices and autochnisters at this or will apply them                                                                                      | <b>Frederick Horner &amp; Link C.</b> |

Abbildung 6 Recherche-Ergebnis: 126 Publikationen!

Der Suchbegriff *"bruxism"* wurde intern als MeSH-Begriff (vgl. vorheriger EbM-Splitter) und als Textwort gesucht (interne Strategie ist sichtbar durch Anklicken von *"Details"* unterhalb des Anfragekastens).

Der Zahnarzt muss als nächstes durch Überprüfen der erhaltenen Zitate feststellen, welche Artikel für ihn relevant sind. Aufgrund der überschaubaren Trefferzahl ist dieser Schritt innerhalb relativ kurzer Zeit durchführbar.

### *"Quantität läßt sich zählen. Qualität zählt."*

Prof. Dr. jur. Lothar Schmidt, Politikwissenschaftler und profilierter Aphorismen-Kenner [2]

#### Suche nach systematischen Übersichten

Unser Zahnarzt bleibt im *PubMed Clinical Queries*-Modus und nutzt dort die Möglichkeit der Suche nach systematischen Übersichtsarbeiten. Nach Eingabe von *"bruxism"* und

- [SH]: Subheading
- [SH:NOEXP]: Subheading ohne dazugehörige Subheadings der "Subheading family": <http://www.ncbi.nlm.nih.gov/entrez/query/static/help/ pmhelp.html#FamiliesofSubheadingExplosions>
- [PTYP]: Publication type
- [WORD]: Textwort (Suche in den Feldern Titel, Abstract, MeSH,
	- Subheadings, chemical substance names, u.a.)
- \*: Trunkation für variable Endungen

<sup>1</sup> Erläuterung der Feldkürzel:

## EbM-SPLITTER EbM-SPLITTER EbM-SPLITTER EbM-SPLITTER EbM-SPLIT

Auswahl von *"Systematic Reviews"* werden 13 Zitate gefunden. Im Anfragekasten erscheint folgende Suchstrategie:

(bruxism) AND systematic[sb]

Dabei wurde *"bruxism"* wieder automatisch als MeSH-Begriff und Textwort gesucht (s.u. "Details"). Unter "systema*tic[sb]"* wird intern eine äußerst umfangreiche Suchstrategie mit hoher Sensitivität durchgeführt, die unter

*http://www.nlm.nih.gov/bsd/pubmed\_subsets/ sysreviews\_strategy.html*  nachgelesen werden kann.

#### Suche in der Cochrane Database of Systematic Reviews (CDSR)

Da unser Zahnarzt an dem vom Deutschen Cochrane Zentrum angebotenen Workshop "Systematische Übersichtsarbeiten in der Medizin" teilgenommen hat, weiß er, dass in Medline die Titel der kompletten Reviews der "Cochrane Database of Systematic Reviews" mit Abstracts und MeSH-Begriffen nachgewiesen werden. Eine Begrenzung der Suche auf Cochrane-Reviews ist durch die Eingabe von "Cochrane Database Syst Rev" direkt im Anfragekasten auf der PubMed-Startseite möglich (ohne über die *PubMed Clinical Queries*-Seite gehen zu müssen). Beispiel: Eingabe von *"bruxism cochrane database syst rev"* (Abb. 7). Es wurde kein Cochrane-Review zu Bruxismus gefunden (Abb. 8). Unter *"Details"* ist die interne Umsetzung der eingegebenen Begriffe zu sehen (Abb. 9):

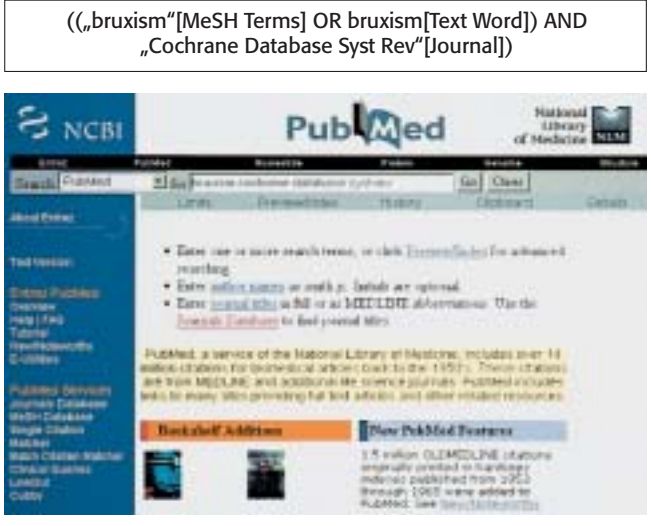

Abbildung 7 Suche nach Cochrane-*Reviews* auf der *PubMed Clinical Queries*-Startseite

#### **Schlusswort**

*PubMed Clinical Queries* bietet eine gute Möglichkeit, ohne großen Aufwand in kurzer Zeit Literaturhinweise zu einer klinischen Frage zu finden. Im Gegensatz zur Eingabe von Suchbegriffen im Anfragekasten auf der PubMed-Startseite können die in *PubMed Clinical Queries* voreingestellten Filter die Trefferquote für Artikel über klinisch relevante Studien erhöhen und die Zahl der irrelevanten Publikationen vermindern [1]. Die internen Suchstrategien für klinische Fragestellungen sind unter dem Link *"filter table"* auf der *PubMed Clinical Queries*-Seite zu finden (Abb. 10). Für eine umfassende Suche ist eine Recherche über *PubMed Clinical Queries* allerdings weniger empfehlenswert [3]. Die Suchstrategie kann unter Verwendung der speziellen Medline-Suchfunktionen wie *"MeSHDatabase"*, Textwortsuche und *"Limits"* variiert werden.

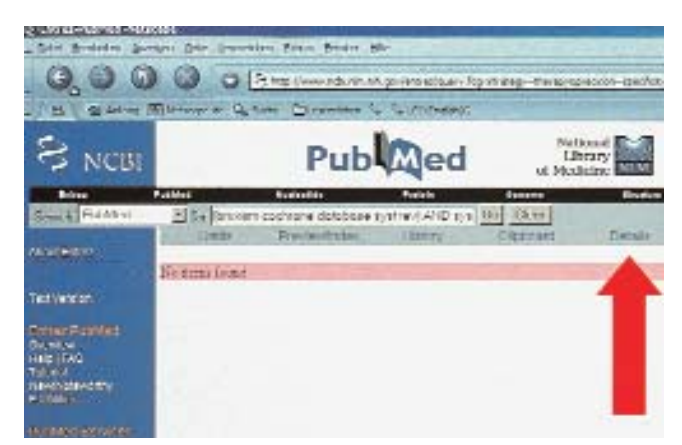

Abbildung 8 Recherche-Ergebnis: Es ist kein Cochrane-Review zu Bruxismus vorhanden. Klicken auf "Details" ...

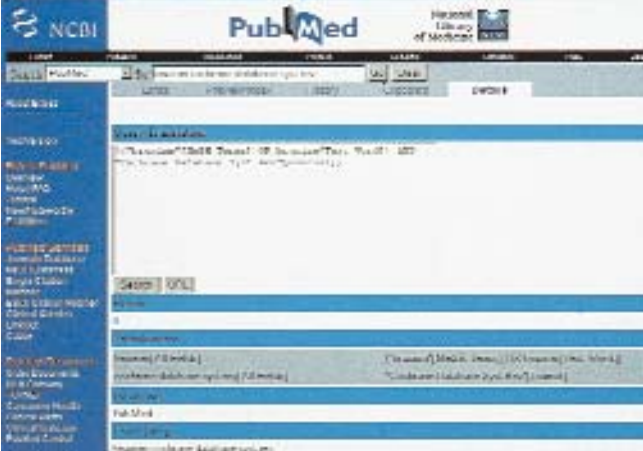

Abbildung 9 ... zeigt die interne Umsetzung der eingegebenen Suchbegriffe

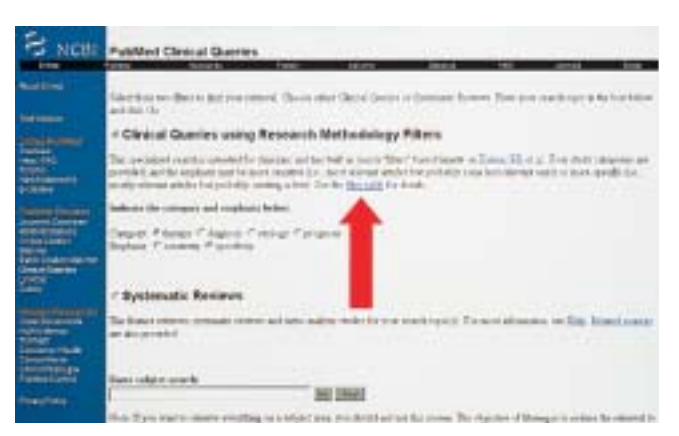

Abbildung 10 Lokalisation von *"filter table"* auf der *PubMed Clinical Queries*-Seite

#### Literatur

- 1. *Haynes, R. B., Wilczynski, N., McKibbon, K. A., Walker, C. J., Sinclair, J. C.:* Developing optimal search strategies for detecting clinically sound studies in
- MEDLINE. J Am Med Inform Assoc 1, 447 (1994) 2. *Schmidt, L.:* Worte sind Waffen. Aphorismen zur Gegenwart. 4. Aufl. Frankfurter Allgemeine Buch, Frankfurt am Main 1999
- 3. *Stave, C. D.:* Field Guide to MEDLINE. Making Searching Simple. Lippincott Williams & Wilkins, Philadelphia 2003, 19, 56-58

*Edith Motschall,* Freiburg *Jens C. Türp, Freiburg /* Basel *Gerd Antes,* Freiburg